# **Chapter**

# **Setting the Communication Function**

#### **Preparations and Operation**

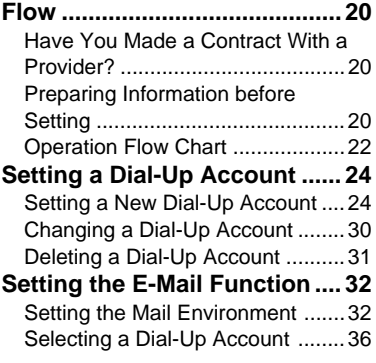

#### **Registering an Address in the**

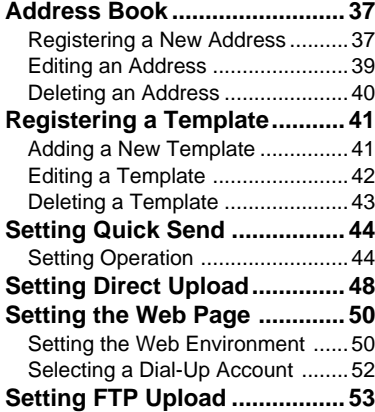

# **Preparations and Operation Flow**

In order to use the camera's communication and Internet functions, you need to make a number of settings.

# **Have You Made a Contract With a Provider?**

For access to the Internet, you must have a contract with a provider. If you do not already have one, make the contract first before making the communication settings.

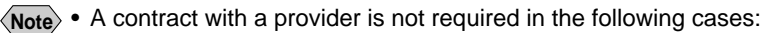

- \* If the company already has an Internet environment.
- \* If you are only using the communication function to send images directly to an office fax or computer.

# **Preparing Information before Setting**

The following information is required from the provider or system administrator before you can make the settings. The explanations in this section use an imaginary provider, testnet, in the examples. Depending on the provider, the terms used may vary and certain information may not be supplied. Further details are given later.  $\rightarrow$  P.24  $\sim$ 

#### ● **Dial-Up Information**

This information is required for accessing the Internet.

- Telephone number : (Refer to the access point list)
- PPP account : (Ex. testname)
- PPP password : (Ex. 1234ABCD)
- Primary name server  $\therefore$  (Ex. xxx.xxx.xxx.xxx) xxx = numerals from 0 to 255
- Secondary name server : (Ex. xxx.xxx.xxx.xxx)  $xxx =$  numerals from 0 to 255

#### ● **Mail Information**

This information is required for using e-mail.

- SMTP server name : (Ex. smtp.testnet.com)
- POP server name : (Ex. pop.testnet.com)
- POP account : (Ex. testname)
- POP password : (Ex. 1234ABCD)
- Mail address : (Ex. testname@testnet.com)

#### ● **Direct Upload and FTP Upload Information**

This information is required for sending images and other files.

- Destination server : (Ex. ftp.testnet.com)
- Destination folder : (Ex. /xxxx/xxxx)

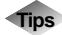

# **Tips Terms for Communication Settings**

The terms used for the settings may vary depending on the provider. The following examples are given for reference.

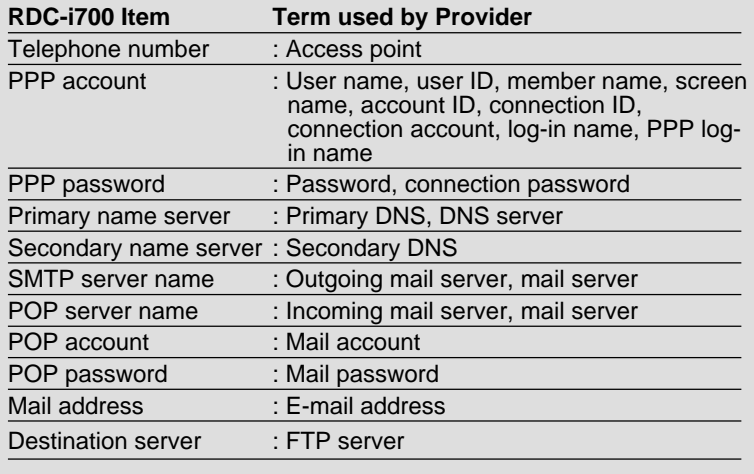

# **Operation Flow Chart**

The following six communication and Internet functions can be used on this camera.

The setting operation flow differs depending on the function. Refer to the flow chart on the following page and follow the sequence for setting the desired function.

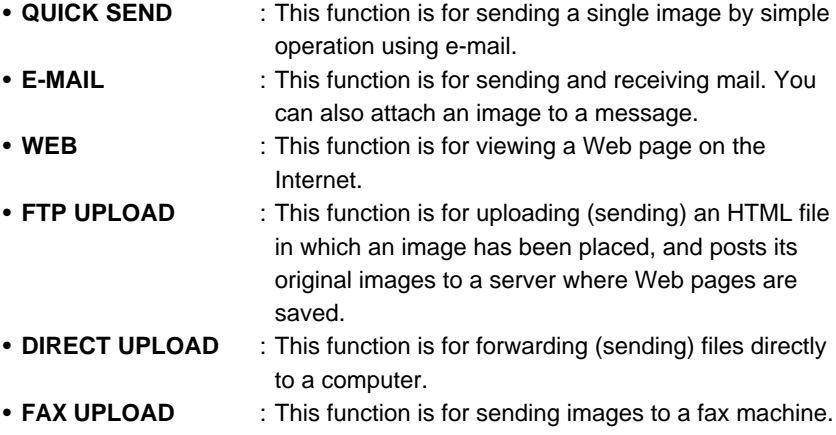

**Important** Be sure to configure the communication settings when using the communication and Internet functions for the first time. However, provided that you do not change the settings, configuration is not required each time you use the communication function.

- **Note** There is no need to set the dial-up account if the camera is on a LAN (internal office or home network) when using the Internet function.
	- Details of how to connect the camera to a LAN, refer to "Connecting the Camera to a Network" in the 'Connecting to a Personal Computer' operation manual.

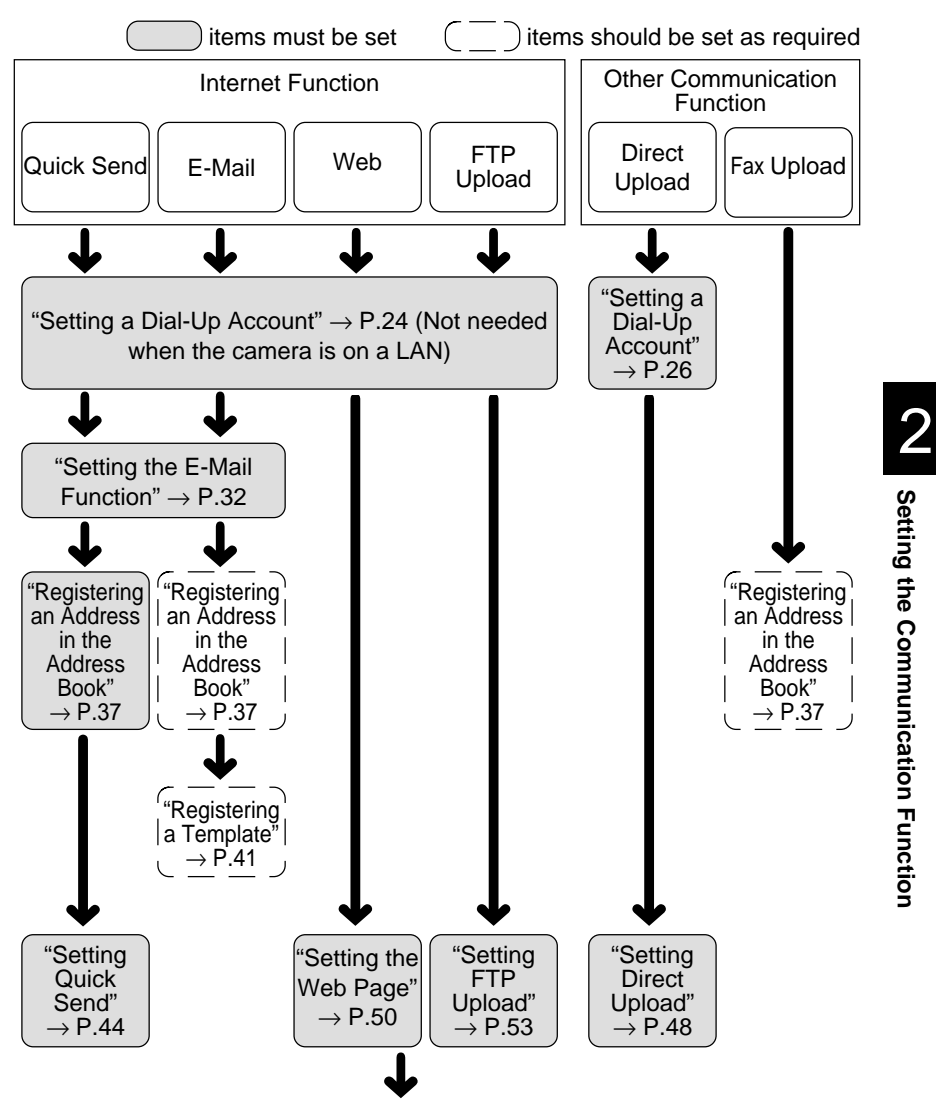

When you have finished configuring, proceed to Chapter 3 (P.55).

# **Setting a Dial-Up Account**

This section explains how to set the telephone number, server name, etc. for accessing the Internet.

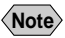

**Note** • If you want to connect directly to an office computer (server) and perform a Direct Upload, set the telephone number, server name, etc. in the same way.  $\rightarrow$  P.26  $\sim$ 

# **Setting a New Dial-Up Account**

You can set and add new dial-up accounts to the list.

## ■ **Items for Dial-Up Setting**

**(Quick Send, E-Mail, Web, FTP Upload)**

The following 10 items need to be set. The setting procedure is explained later.  $\rightarrow$  P.29  $\sim$ 

#### ● **Dial-Up Name**

This is the name of the connection. You can input simple names at will. In general, the input name is the name of the provider or the access point. (Example: testnet Tokyo)

#### ● **Telephone Number**

This is the telephone number of the connection. Choose the nearest telephone number from the list of access points provided and input the number. (Example: xxx-xxx-xxxx)

#### **Note** • It is recommended if you often travel on business, prepare a dial-up setting for each destination.

• If you use a digital mobile phone, depending on the combination of phone type and provider, you may have to use PTE (protocol transfer equipment). For information concerning PTE and instructions on setting the telephone number, see the instruction manual attached to the communication card.

#### ● **Dial Type**

If you are using an ordinary telephone line, choose the type of line. Select the for either TONE or PULSE. The factory default setting is TONE. If you are using an ISDN or mobile phone, leave the setting on TONE.

• PULSE : Long beeps are heard when dialing

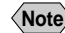

**Note** • If the type of telephone line is not correctly set, no connection will be made. If you do not know which type of telephone line you use, contact the telephone company.

#### ● **External Call**

When making an external call from an internal phone of the office, input numbers from 0 to 9 to set the external call number. When the external call number is set, it is added in front of the telephone number and dialed before the telephone number. If you do not need an external call number, leave blank.

#### ● **PPP Account**

This is the account name (the name of the contractor) for accessing the Internet. It is also called User name, User ID, etc. (Example: testname)

#### ● **PPP Password**

**Important**

This is the password for accessing the Internet. Input the password in characters. (Example: 1234ABCD)

Take note of the following when entering the account and password.

- \* the difference between uppercase and lowercase letters
- \* the difference between the number "0" (zero) and the alphabet letter "O"
- \* the difference between the number "1" (one) and the alphabet letters "I" (capital i) and "l" (small L).
- Your password is very important. Make a note of your password and keep it safe, out of sight.

#### ● **Primary Name Server**

#### ● Secondary Name Server

This is the IP address of the name server managed by your provider or system administrator. If you have not been supplied with the address by your provider or system administrator, leave blank. (Example: xxx.xxx.xxx.xxx)

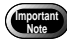

• The internet function does not work properly unless you specify the name server. Be sure to specify the name server.

**Note** • The primary name server is the server you normally use. If this server fails to function, the secondary name server will be used as an emergency server.

#### ● **Auto Disconnect**

This setting is useful when viewing a Web page. You can set the length of time after which the telephone line will be automatically disconnected if the line is not used (the Internet is not accessed). Use the  $\bigcirc \cdot \bigcirc$  buttons, or  $\bigcirc \cdot \bigcirc$  to set the time in the range of 1~59 minutes. The factory default setting is 3 minutes.

#### ● **IP Address**

This is the IP address for the camera. The factory default setting is blank. Setting of the IP address is not required for normal use as it is automatically assigned by the server. Only set the IP address if you have been supplied with an address by the provider or system administrator.

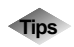

#### **Tips PPP**

Normally when you access the Internet, a public network is used for dial-up IP connection. The protocol used at this time is PPP (Point-to-Point Protocol). The account used for the connection is therefore often called the PPP account.

## **IP Address and Domain Name**

Many computers are connected to the Internet. The IP address is used to identify each individual computer and is expressed in the form of  $[xxx.xxx.xxx]$   $(xxx =$  numbers from 0 to 255). The domain name is usually alphabetical as we see in the Web address (Example: testnet.com).

#### **Name Server**

Also called DNS (Domaim Name System) server. This server converts the alphabetized domain name to and from the IP address in numerical expression.

This server converts the domain name specified by this camera to the IP address and searches the target server on the Internet.

# ■ **Items for Dial-Up Setting (Direct Upload)**

The following 10 items need to be set.

The setting procedure is explained later.  $\rightarrow$  P.29 $\sim$ 

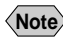

**Note** • Details on dial-up setting, refer to Chapter 7 "Setting the Receiving PC for Direct Upload" in the 'Connecting to a Personal Computer' operation manual.

#### ● **Dial-Up Name**

This is the name of the connection. You can input simple names at will. In general, the input name is the name of the computer of the connection. (Example: testserver)

#### ● **Telephone Number**

This is the telephone number of the connection. Input the telephone number to which the receiving computer (modem) is connected. (Example: xxx-xxxx-xxxx)

#### ● **Dial Type**

If you are using an ordinary telephone line, choose the type of line. Select for either TONE or PULSE. The factory default setting is TONE. If you are using an ISDN or mobile phone, leave the setting on TONE.

- TONE : Short beeps are heard when dialing
- PULSE : Long beeps are heard when dialing
- **Note** If the type of telephone line is not correctly set, no connection will be made. If you do not know which type of telephone line you use, contact the telephone company.

#### ● **External Call**

When making an external call from an internal phone of the office, input numbers from 0 to 9 to set the external call number. When the external call number is set, it is added in front of the telephone number and dialed before the telephone number. If you do not need an external call number, leave blank.

#### ● **PPP Account**

Input the connecting computer's name (Example: testname)

#### **<When the receiving computer is running Windows>**

Select [Start]  $\rightarrow$  [Settings]  $\rightarrow$  [Control Panel]  $\rightarrow$  [Network]  $\rightarrow$  [Identification]. Input the computer name for the PPP account.

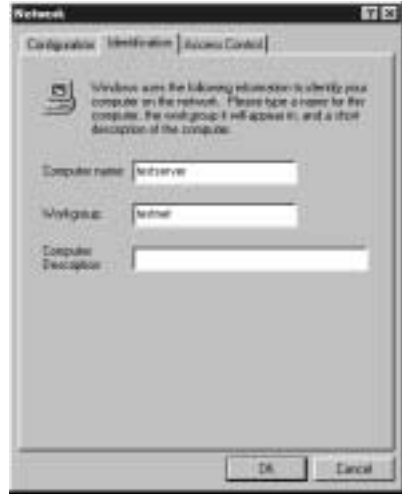

**Note** • The above explanation is Windows 98 based. The procedure for Windows 2000 varies.

#### **<When the receiving computer is running Macintosh>**

Select [Control Panels]  $\rightarrow$  [File Sharing] from the Apple menu and click [Start/ Stop] tab. For the PPP account, input the user name you have set in [Owner Name].

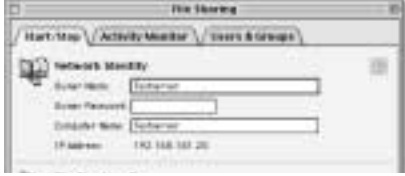

**Note** • The above explanation is MacOS 9 based. The procedure for the previous versions than MacOS 9 varies.

#### ● **PPP Password**

This is the password for connecting the computer. Input the password in letters. (Example: 1234ABCD)

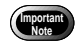

- **Important**) Take note of the following when entering the account and password. \* the difference between uppercase and lowercase letters
	- \* the difference between the number "0" (zero) and the alphabet letter "O"
	- \* the difference between the number "1" (one) and the alphabet letters "I" (capital i) and "l" (small L).
	- Your password is very important. Make a note of your password and keep it safe, out of sight.

#### **<When the receiving computer is running Windows>**

Input the password you have set in [My Computer] → [Dial-Up Networking] → [Connections] → [Dial-Up Server...] [Change Password...] for the PPP password.

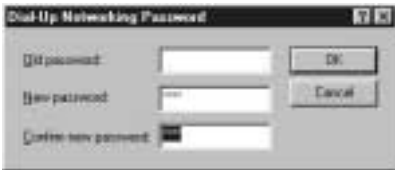

**Note** • The above explanation is Windows 98 based. The procedure for Windows 2000 varies.

#### **<When the receiving computer is running Macintosh>**

Select [Control Panels] → [File Sharing] from the Apple menu and click [Start/ Stop] tab. For the PPP account, input the user name you have set in [Owner Name].

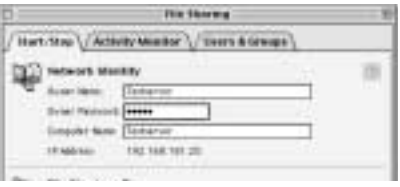

**Note** • The above explanation is MacOS 9 based. The procedure for the previous versions than MacOS 9 varies.

● **Primary Name Server**

## ● **Secondary Name Server**

Leave blank.

#### ● **Auto Disconnect**

This setting is useful when viewing a Web page. Setting is not required.

#### ● **IP Address**

This is the IP address for the camera. Setting is not required.

## ■ **Setting a Dial-Up Account**

This section explains the procedures for setting a dial-up account.

#### $\bullet$  **Set the mode dial to [SETUP].**

The Setup menu will be displayed.

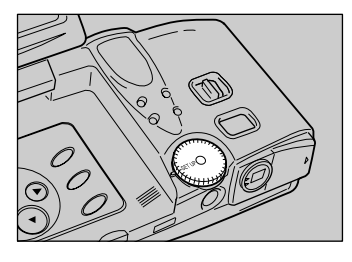

# **@ Select [DIAL-UP SETTING].**

The dial-up setting screen will be displayed.

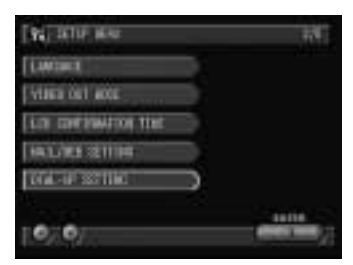

#### **@ Select [ADD].**

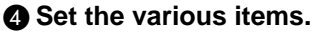

There are 2 screens of settings.

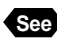

**See** • P.24, P.26 "Items for Dial-Up Setting"

• "Using the On-screen Keypad" and "How to Select the Items" in the 'Camera' operation manual

#### E **When you have finished making the settings, select [OK].**

Setting is completed and the dial-up account added on the dial-up setting screen (step  $\bigcirc$ ) is displayed.

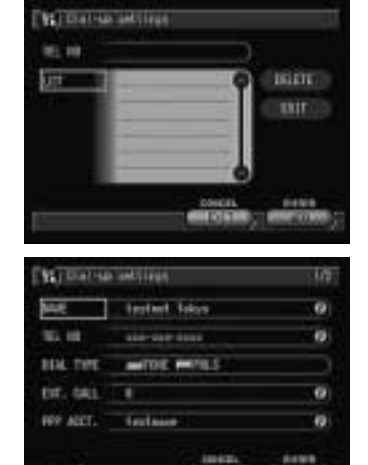

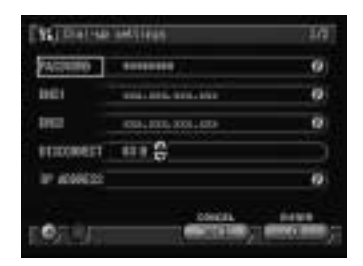

RS 01

#### **@ Select [EXIT].**

The screen will return to the Setup menu.

# **Changing a Dial-Up Account**

You can change a dial-up setting that has already been registered.

A **Display the dial-up setting screen.**

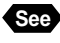

**See** • P.29 "Setting a Dial-Up Account" Steps  $\bigcirc$  and  $\bigcirc$ 

# **<sup>2</sup>** Choose the setting you wish to **change from [LIST] and select [EDIT].**

The selected dial-up setting will be displayed.

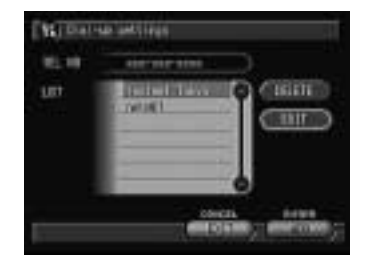

 $\langle$ **Note**  $\rangle$  • If the dial-up account you want is not displayed, use  $\blacktriangle$  or  $\blacktriangledown$  at the right of the list to display the desired dial-up account.

#### C **Edit the settings.**

There are two setting screens.

**Important** Once a setting has been edited, it cannot be restored. Make sure that you want to edit a setting before making any changes.

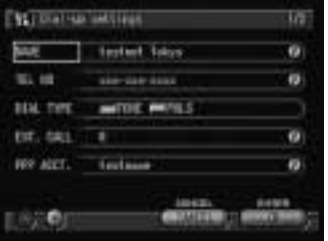

#### **<sup>4</sup> When you have finished editing the settings, select [OK].**

Editing is completed and the screen will return to the dial-up setting screen.

#### **@ Select [EXIT].**

The screen will return to the Setup menu.

# **Deleting a Dial-Up Account**

You can delete an unwanted dial-up setting.

A **Display the dial-up setting screen.**

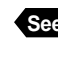

**Important**

**See** • P.29 "Setting a Dial-Up Account" Steps  $\bigcirc$  and  $\bigcirc$ 

#### **<sup>2</sup>** Choose the name you wish to delete **from [LIST] and then select [DELETE].**

The delete confirmation message will be displayed.

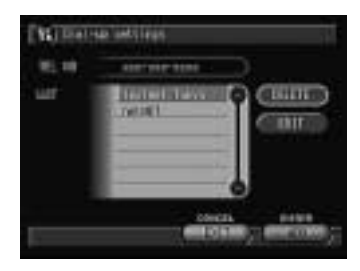

Once a setting has been deleted, it cannot be restored. Make sure that you want to delete a setting before you do so.

#### **@ Press the shutter release button.**

The selected dial-up setting will be deleted. Repeat steps  $\bigcirc$  and  $\bigcirc$  to delete more names.

**Note** • To cancel deleting, select [Cancel].

#### D **When you have finished deleting, select [EXIT].**

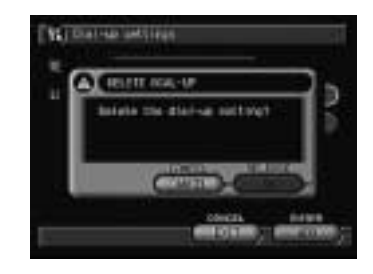

# **Setting the E-Mail Function**

This section explains how to set the conditions for sending and receiving mail.

# **Setting the Mail Environment**

First set the mail environment.

## ■ Mail Environment Settings

Set the following 11 items. The setting procedure is explained later.  $\rightarrow$  P.34 $\sim$ 

#### ● **SMTP Server**

This is the outgoing mail server for storing uploaded mail temporarily. Input the server name supplied by the provider or system administrator. (Example: smtp.testnet.com or xxx.xxx.xxx.xxx)

#### ● **POP Server**

This is the incoming mail server for storing downloaded mail. Input the server name supplied by the provider or system administrator. (Example: pop.testnet.com or xxx.xxx.xxx.xxx)

**Note** • In some cases the SMTP server and POP server are the same.

#### ● **POP Account**

This is the account name for accessing the incoming mail server. (Example: testname) In some cases, it is the same as the PPP account name in the dialup settings.

#### ● **POP Password**

This is the password for accessing the incoming mail server. (Example: 1234ABCD) In some cases, it is the same as the PPP password in the dial-up settings.

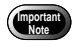

- Take note of the following when entering the account and password. \* the difference between uppercase and lowercase letters
	- \* the difference between the number "0" (zero) and the letter "O"
	- \* the difference between the number "1" (one) and the letters "I" (capital i) and "l" (small L).
- Your password is very important. Make a note of it and keep it in a safe place, out of sight.

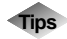

#### **Tips SMTP and POP**

SMTP (Simple Mail Transfer Protocol) is the protocol used when sending mail between computers. POP (Post Office Protocol) is the protocol used when receiving mail from the mail server.

#### ● **Mail Address**

This is the equivalent of a name and address used to identify each person when using e-mail. The address is made up of two parts with an @ mark in the middle.

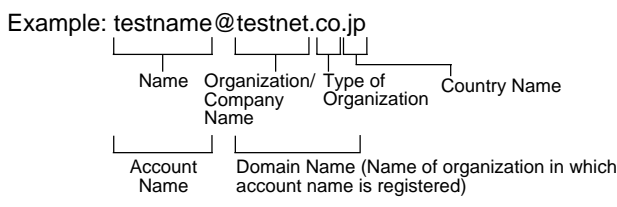

#### ● **Sender Name**

This is the sender's name, in other words your name. It is automatically entered in the "From:" sender column for uploaded mail. (Example: Taro Tanaka)

#### ● **Signature**

The signature is a summary of the sender information (name, mail address, telephone number, etc.). The signature that is input here is added at the end of the message. If it is not required, leave blank.

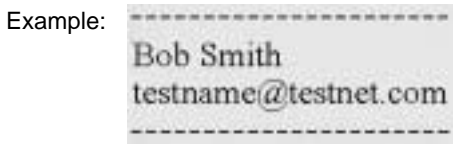

#### ● **Automatic Deletion of Downloaded Mail**

You can set whether or not you want mail stored in the incoming mail server to be deleted after it has been downloaded. Select either YES or NO with the button. The factory default setting is NO.

#### ● **Maximum Mail Size to be Downloaded**

You can set the mail size so that mail over a preset size is not downloaded. Use the  $\bigcirc \Theta$  buttons, or  $\bigcirc \blacksquare$  to specify the size in 1 KB units in the range of 0 ~ 300 KB. If zero is set, no mail will be downloaded. The factory default setting is [64 KB].

**Note** • The large size of mail may not be downloaded eventually.

#### ● **Saving Copies of Outgoing Mail**

You can set whether or not you want a copy of outgoing mail to be saved in the SENT MAILS after it has been uploaded. Select the **button for either YES or** NO. The factory default setting is [YES].

#### ● **Mail Box Size**

You can set the mail box size so that downloaded mail will be saved in the internal memory of the camera. Specify the size in 1 MB units in the range of 1  $\sim$  6 MB. The factory default setting is [2 MB].

**Note** • When the maximum size of 6 MB is allocated to save the downloaded mails, no image may be saved in the internal memory.

## ■ **Setting Operation**

This section explains the procedure for setting the mail environment.

#### $\bullet$  **Set the mode dial to [SETUP].**

The Setup menu will be displayed.

#### **@ Select [MAIL/WEB SETTING].**

The Mail/Web setting screen will be displayed.

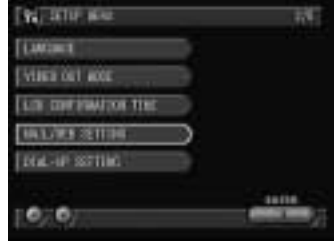

#### **@ Select [MAIL].**

#### **@ Set each item.**

There are 3 setting screens.

- 
- **See** P.32 "Mail Environment Settings"
	- "Using the On-screen Keypad" and "How to Select the Items" in the 'Camera' operation manual

#### E **When you have finished making the settings, select [OK].**

Setting will be completed and the screen will return to the Mail/Web setting screen.

The next section explains how to select a dial-up account of the access point.

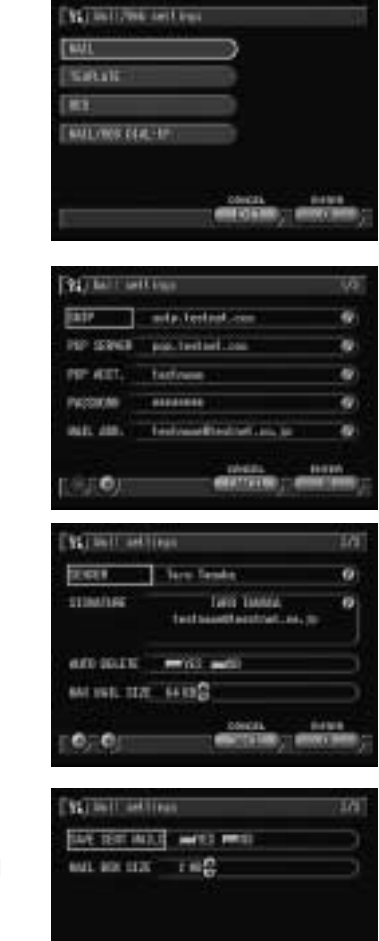

# **Selecting a Dial-Up Account**

You can select a registered dial-up account for sending e-mail.

#### A **Select [MAIL/WEB DIAL-UP].**

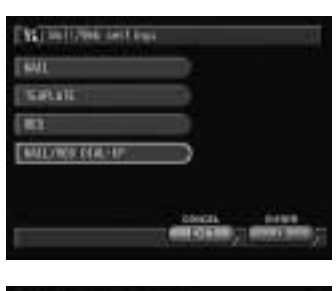

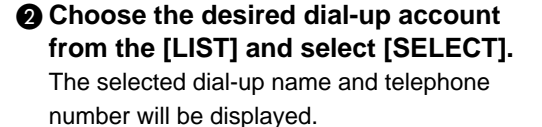

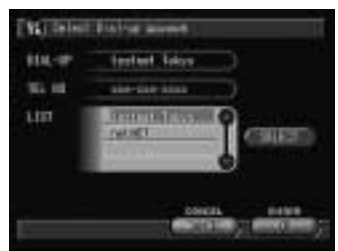

- **Note** The dial-up account set here is the same as for the Web setting. If you have already set the account, you do not need to set it again.  $\rightarrow$  P.52 "Selecting a Dial-Up Account"
	- If the dial-up account has not yet been registered, register the name first.  $\rightarrow$  P.24 "Setting a Dial-Up Account"

#### C **Select [OK].**

The screen will return to the Mail/Web setting screen.

#### **@ Select [EXIT].**

# **Registering an Address in the Address Book**

You can register information about work colleagues or friends in the address book. You can select a registered mail address or fax number in [SEND TO] when sending an e-mail or fax.

- **Note** You can register up to a maximum of 50 addresses in the address book.
	- You can register a new address or edit an address using your computer.  $\rightarrow$  P.62 "Address Book Settings" in the 'Connecting to a Personal Computer' operation manual.

# **Registering a New Address**

This function enables you to register new addresses.

## ■ **Address Book Settings**

Input the following 9 items in the address book.

#### ● **NAME**

Input the family name of the person you wish to register.

#### ● **FIRST NAME**

Input the first name of the person you wish to register.

#### ● **COMPANY**

Input the name of the company of the person you wish to register.

#### ● **TITLE**

**Important**

Input the title of the person.

#### ● **ADDRESS**

Input the mail address. The mail address input here can be specified in [SEND TO] when sending mail.

 $\rightarrow$  P.44 "Setting Quick Send", P.72 "Sending an Image as an Attachment" and  $\rightarrow$  P.86 "Composing Mail"

• Input the mail address correctly, differentiating between uppercase and lowercase letters.

#### ● **TEL NO**

Input the telephone number. (Example: xxx-xxxx-xxxx)

#### ● **FAX NO**

Input the fax number. (Example: xxx-xxxx-xxxx) The fax number input here can be specified in [SEND TO] when sending a fax,  $\rightarrow$  P.77 "Sending an Image to a Fax", P.98 "Using Fax Upload"

#### ● **CELLULAR**

Input the mobile phone number. (Example: xxx-xxxx-xxxx)

#### ● **MEMO**

Input the memo data.

#### ■ **Adding an Address**

This section explains the procedure for adding an address.

#### **A** Set the mode dial to [SETUP].

The Setup menu will be displayed.

#### **@ Select [ADDRESS BOOK].**

The address book setting screen will be displayed.

C **Select [ADD].**

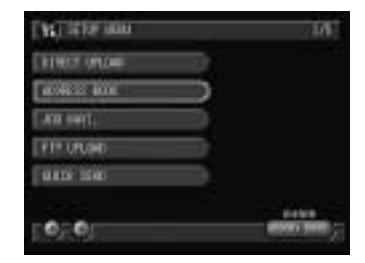

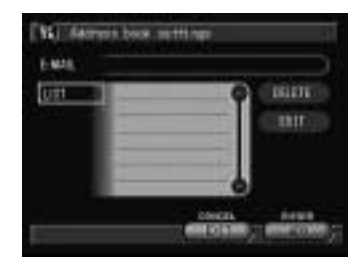

#### $\bullet$  **Input the necessary information with the on-screen keypad by selecting for each item.**

There are 2 setting screens.

- 
- **See** P.37 "Address Book Settings" • "Using the On-screen Keypad" in
	- the 'Camera' operation manual

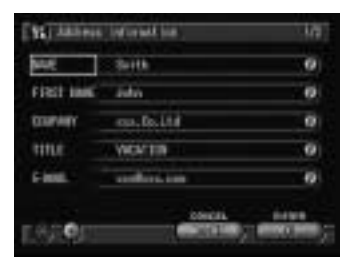

Registering is completed and the address is added on the address book setting screen  $(\text{step} \cdot \text{C})$ .

#### **@ Select [EXIT].**

The screen will return to the Setup menu.

# **Editing an Address**

This function enables you to make changes to an address that has already been registered.

#### A **Display the address book setting screen.**

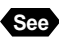

**See** • P.38 "Adding an Address" Steps **O** and  $\boldsymbol{\varnothing}$ 

#### **<sup>2</sup>** Choose the address you wish to **change from [LIST] and select [EDIT].**

The selected address will be displayed.

#### C **Edit the address.**

- **Important**
- Once the settings have been edited, they cannot be restored. Make sure that you want to edit an address before making any changes.

#### D **When you have finished editing, select [OK].**

Editing is completed and the screen returns to the address book setting screen.

#### **@ Select [EXIT].**

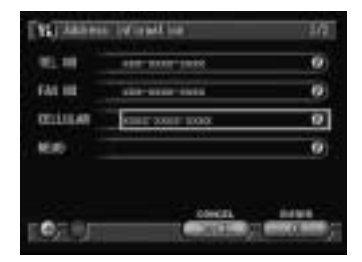

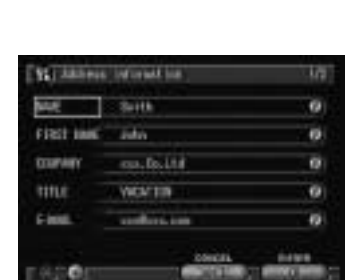

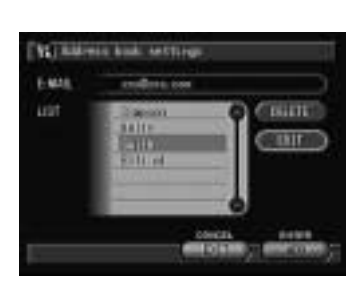

# **Deleting an Address**

This function enables you to delete unwanted addresses.

# A **Display the address book setup**

**screen.**

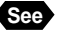

(Import<br>Note

**See** • P.38 "Adding an Address" Steps **O** and  $\boldsymbol{\Omega}$ 

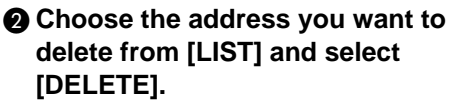

The delete confirmation message will be displayed.

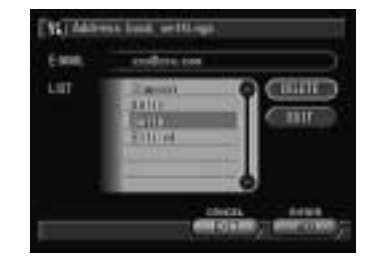

**Note** • Once an address has been deleted, it cannot be restored. Make sure you want to delete an address before you do so.

#### C **Press the shutter release button.**

The selected address will be deleted. Repeat steps  $\bigcirc$  and  $\bigcirc$  to delete more addresses.

**Note** • To cancel deleting, select [Cancel].

#### D **When you have finished deleting, select [EXIT].**

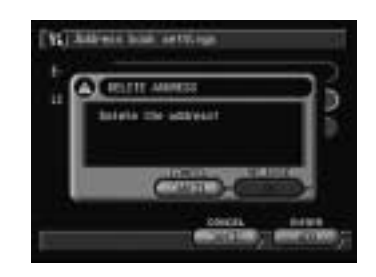

# **Registering a Template**

You can register frequently used phrases such as "Thank you for your cooperation" and "I am sending an image" as templates. You can specify the templates registered here in the message.

- **Note** You can register a maximum of 30 templates.
	- You can register and edit templates using your computer.  $\rightarrow$ "Template Settings" in the 'Connecting to a Personal Computer' operation manual.

# **Adding a New Template**

This function enables you to register a template.

#### $\bullet$  **Set the mode dial to [SETUP].**

The Setup menu will be displayed.

#### **@ Select [MAIL/WEB SETTING].**

The Mail/Web setting screen will be displayed.

#### C **Select [TEMPLATE].**

The template list will be displayed.

**@ Select [ADD].** 

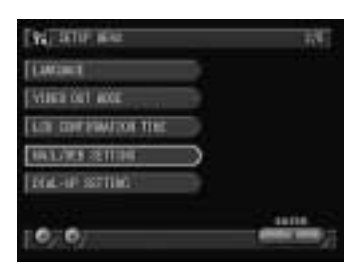

V. Dalland setting

üπ **Setal** m **MALCOOK ESAL-BP** 

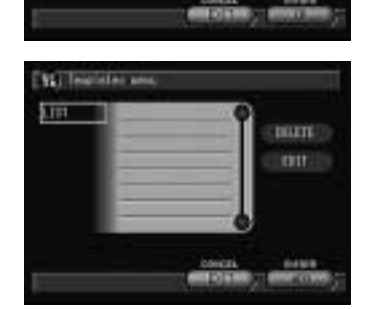

#### $\Theta$  Input the template data.

You can input the data in up to 60 characters.

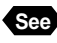

**See** • "Using the On-screen Keypad" in the 'Camera' operation manual

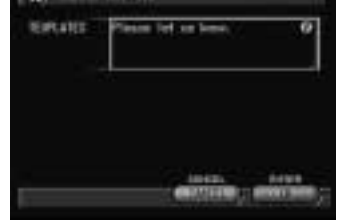

**VETER** 

#### **<sup>6</sup>** When you have finished entering the **data, select [OK].**

Registering will be completed, and the template will be added on the Mail/Web setting screen (step  $\bigcirc$ ).

#### G **Select [EXIT].**

The screen will return to the Mail/Web setting screen.

### **@ Select [EXIT].**

The screen will return to the Setup menu.

# **Editing a Template**

This function enables you to edit a template that has already been registered.

#### A **Display the template list.**

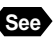

**See** • P.41 "Adding a New Template" Steps **0-0** 

#### $\Omega$  Choose the template you wish to edit **from the [LIST] and select [EDIT].**

The selected template details will be displayed.

#### C **Edit the template.**

**Important**

Once a template has been edited, it cannot be restored. Make sure that you want to edit the template before making any changes.

#### D **When you have finished editing, select [OK].**

Editing will be completed and the screen will return to the template list.

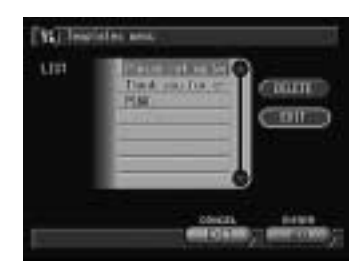

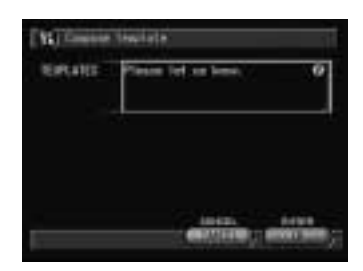

#### **6** Select [CANCEL].

#### **@ Select [EXIT].**

The screen will return to the Setup menu.

# **Deleting a Template**

This function enables you to delete unwanted templates.

#### A **Display the template list.**

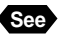

**Important**

**See** • P.41 "Adding a New Template" Steps **0-8** 

#### **<sup>2</sup>** Choose the template you wish to **delete from the [LIST] and select [DELETE].**

The delete confirmation message will be displayed.

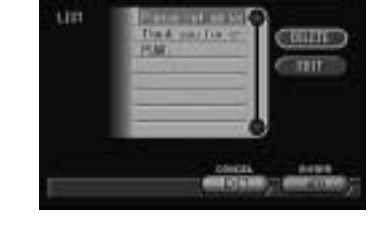

**Vallentiates** as

Once a template has been deleted, it cannot be restored. Make sure that you want to delete a template before deleting it.

#### **@** Press the shutter release button.

The selected template will be deleted. Repeat steps  $\bigcirc$  and  $\bigcirc$  to delete more templates.

**Note** • To cancel deleting, select [CANCEL].

#### D **When you have finished deleting, select [EXIT].**

The screen will return to the Mail/Web setting screen.

#### **@ Select [EXIT] again.**

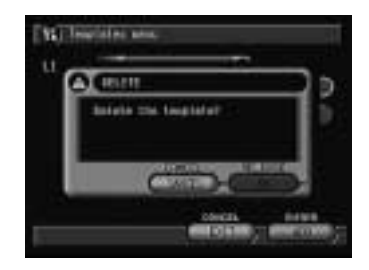

# **Setting Quick Send**

The quick send function is useful for sending an image quickly through the Edit mode. It is useful for sending a specified image to the same destination. In order to use this function, you need to set the destination and dial-up account beforehand.

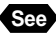

**See** • P.24 "Setting a Dial-Up Account", P.32 "Setting the E-Mail Function" and P.37 "Registering an Address in the Address Book"

# **Setting Operation**

Quick send enables you to send an image using the e-mail function. This section explains how to set the mail destination and dial-up account.

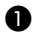

#### **A** Set the mode dial to [SETUP].

The Setup menu will be displayed.

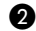

#### **@ Select [QUICK SEND].**

The quick send setting screen will be displayed.

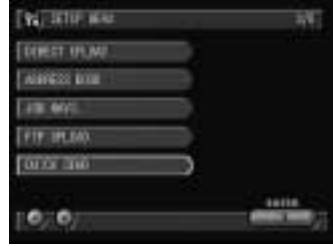

#### C **Enter the quick send settings.**

Details of the setting procedure are explained later.

- For the address, see "Selecting an Address Using the Address Book" (P.45)
- For the dial-up account, see "Selecting a Dial-Up Account" (P.45)
- For the image size, see "Setting the Image Size" (P.46)

#### D **When you have finished making the settings, select [OK].**

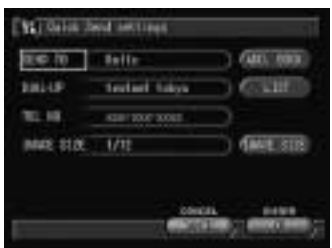

## ■ Setting an Address Using the Address Book

This function allows you to select an address from the address book.

#### **• Select [ADD. BOOK] on the setup screen.**

The address book setting screen will be displayed.

#### **<sup>2</sup>** Choose the address you wish to set **from [LIST] and then select [SELECT].**

The selected address will be displayed in [SEND TO] and [E-MAIL].

**Note** • If the address has not been registered, register it first.  $\rightarrow$  P.37 "Registering an Address in the Address Book"

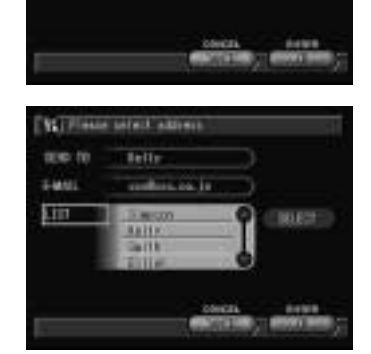

**V.TOalen hard internati** 

**Telly** 

**Texture Salone** 

CIEVES SOF  $U$ 11

me m

DAAL-AIR

11.19

MADE STOL

#### **@ Select [OK].**

The selected address will be displayed on the setting screen (Step  $\bigcirc$ ).

# ■ Selecting a Dial-Up Account

This function enables you to select a dial-up account.

#### A **Select [LIST] on the setup screen.**

The dial-up setting screen will be displayed.

#### **<sup>2</sup>** Choose the dial-up account you wish **to set from the [DIAL-UP LIST] and then select [SELECT].**

The dial-up details selected in [NAME] and [TEL NO.] will be displayed.

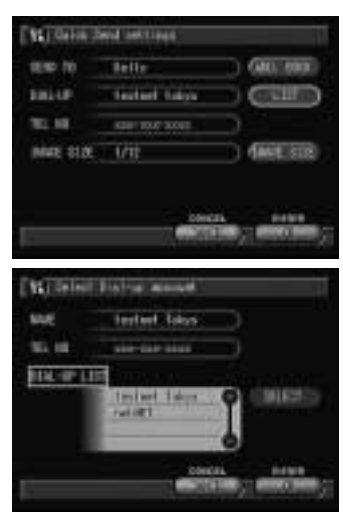

# 2Setting the Communication Function **Setting the Communication Function**

#### **@ Select [OK].**

The selected address will be displayed on the setting screen.

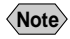

**Note** • If the dial-up account has not been registered, register it first.  $\rightarrow$  P.24 "Setting a Dial-Up Account"

#### ■ Setting the Image Size

This function enables you to set the size of the image to be sent. Choose the appropriate size according to whether you want to give priority to image quality or to speed.

#### **6** Select [IMAGE SIZE] on the setup **screen.**

The image size setting screen will be displayed.

#### **<sup>2</sup>** Choose the desired image size and **then select [OK].**

Setting will be completed and the image size selected on the setting screen will be displayed.

#### ● **NO CHANGE**

You can send the image in its original size. Select this function when you wish to give priority to image quality.

#### me m mп **DALUP** factual takes TEL. 101 **THAT TITE**  $\overline{1/\overline{1}}$

**V. TOx Lin David Lettings** 

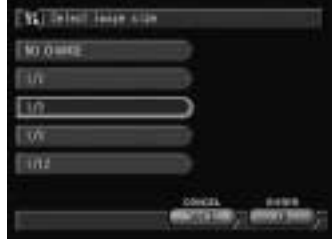

#### ● **1/2, 1/3, 1/6, 1/12**

You can send the image by resizing it to between 1/2 and 1/12 of its original size.

Select this function when you wish to give priority to speed rather than quality when sending an image. The smaller the image size, the shorter the time to send.

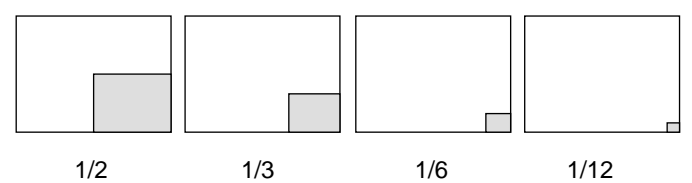

- **Note** The large size of the captured images will take much time to send. It is recommended to reduce the size to shorten the time required to send the image.
	- Changing the image size here does not affect the original size of the image recorded in the camera. The factory default setting is 1/6.

#### ● **Image Size**

Refer to the table below for the number of pixels after you have changed the image size.

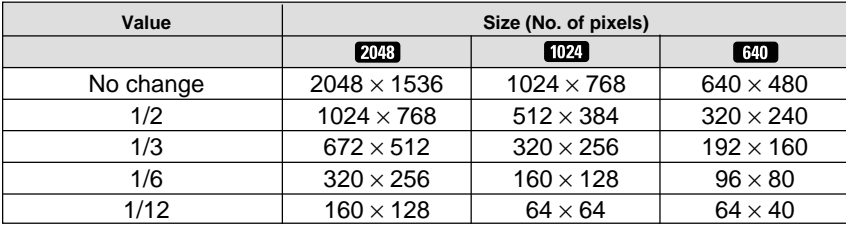

**Note** • The resized image will be made with the same procedure as when you select [EDIT] → [EDIT IMAGE] → [CHANGE SIZE] and can be checked in Edit mode. The image size wil be displayed when you press the DISPLAY button.

#### **Image size display**

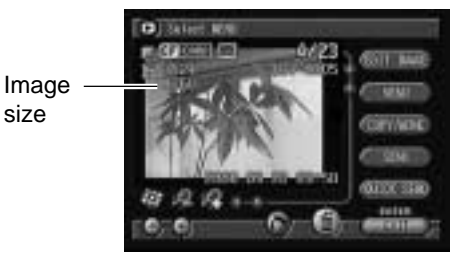

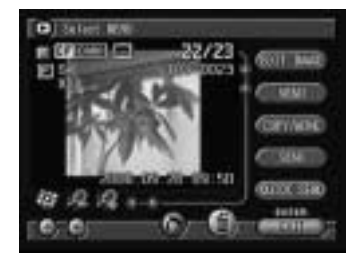

Original size Resized to 1/2

# **Setting Direct Upload**

Direct upload refers to dialing the office computer (server) and sending files directly from the camera to a folder in the server. This section explains how to set the dial-up account and server name used for direct upload.

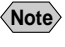

**Note** • The modem connected to the server will be called up as a matter of fact.

## ■ **Direct Upload Settings**

The following 3 items are set in this section.

#### ● **Dial-Up Account**

Choose the dial-up account for direct upload from the list of accounts registered beforehand.

**Note** • If the dial-up account has not been registered, register it first.  $\rightarrow$  P.26 "Setting a Dial-Up Account (Direct Upload)"

#### ● **Destination Server**

The server (the receiving server) to which the file will be sent. (Example: ftp.testnet.com or xxx.xxx.xxx.xxx) Leave blank for normal use.

#### ● **Destination Folder**

Specify the folder in a server to which the file will be sent. (Leave blank for normal use.)

#### **<For Windows>**

If you specify the folder, the file will be sent in the following way depending on whether you specify the folder both in the receiving computer and in the camera.

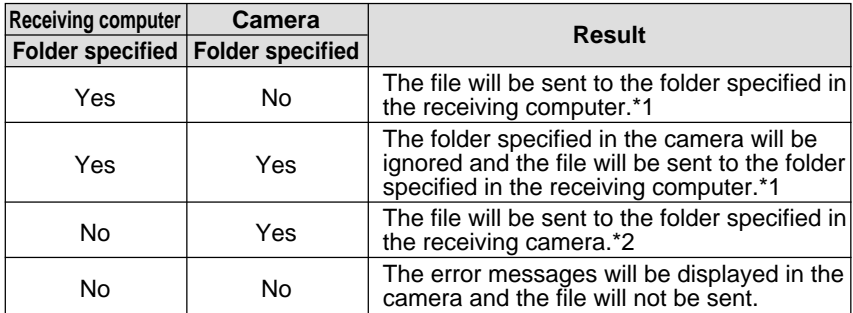

\*1 When there is no folder specified in the computer, a folder will automatically be created in the computer.

\*2 When there is no folder specified in the computer, the error messages will be displayed and the file will not be sent.

Take care to specify the folder correctly. Incorrect input of the folder will result in an error as the folder will be deemed not to exist.

#### **<For Macintosh>**

Leave blank. The file will be sent to the folder you specify in the receiving computer.

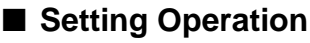

This section explains the procedures for setting direct upload.

#### $\bullet$  **Set the mode dial to [SETUP].**

The Setup menu will be displayed.

#### **@ Select [DIRECT UPLOAD].**

The direct upload setup screen will be displayed.

#### C **Select [LIST] and choose the dial-up account.**

The selected dial-up account and telephone number will be displayed.

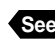

**See** • P.45 "Selecting a Dial-Up Account"

#### **@** Set each item.

- **See** P.48 "Direct Upload Settings "
	- "Using the On-screen Keypad" in the 'Camera' operation manual

#### E **When you have finished making the settings, select [OK].**

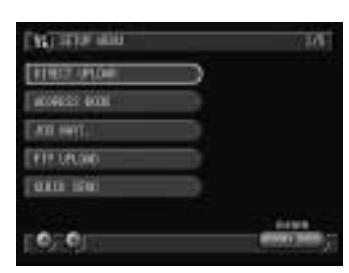

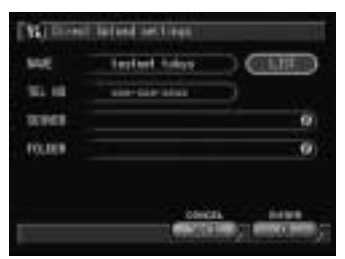

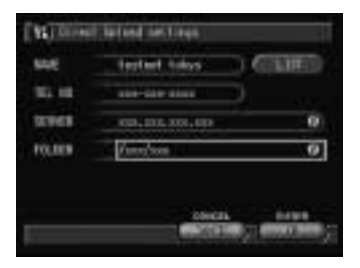

# **Setting the Web Page**

This section describes how to set the environment for viewing the Web pages in the Internet.

# **Setting the Web Environment**

Set the Web environment first.

## ■ Web Environment Settings

The following 5 items are set in this section.

#### ● **Proxy Server (Proxy Host)**

Normally the proxy server is used for security purposes. It also enables use of the cache function for temporarily saving information on a homepage which is frequently accessed. This is only set when supplied by the provider or system administrator. Normally the space is left blank. (Example: proxy.testnet.com or xxx.xxx.xxx.xxx)

#### ● **Proxy Port**

This is only set when supplied by the provider or system administrator. Normally the space is left blank. (Example: xxxx)

#### ● **Server Without Proxy**

This is only set when supplied by the provider or system administrator. Normally the space is left blank. (Example: xxx.xxx.\*.\*)

#### ● **Default Homepage**

You can specify the homepage you want displayed when you first access the Internet. If you do not wish to specify a homepage, leave blank. (Example: http://www.testnet.com/)

#### ● **Downloading Image Files**

You can set whether or not you want the image files downloaded when the Web page is displayed. Select the **button for either [YES] or [NO].** If the image display speed is slow, you can speed it up by setting [NO].

**Note** • There is a limit in proxy function with this camera. The function of authentification, etc. may not be able to use.

#### ■ **Setting Operation**

This section explains the procedure for setting the Web environment.

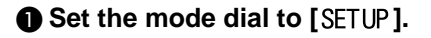

#### **@ Select [MAIL/WEB SETTING].**

The Mail/Web setting screen will be displayed.

#### **@ Select [WEB].**

#### **@** Set each item.

There are 2 screens of settings.

- 
- **See** P.50 "Web Environment Settings"
	- "Using the On-screen Keypad" in the 'Camera' operation manual

#### E **When you have finished making the settings, select [OK].**

Setting will be completed and the screen will return to the Mail/Web setting screen.

Setting the dial-up account for the access point is explained in the next section.

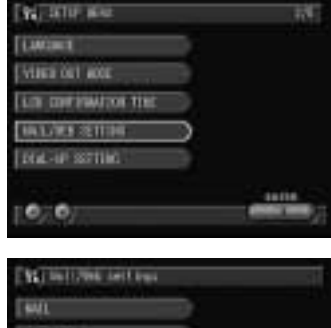

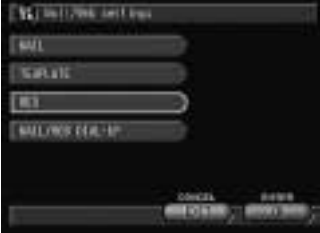

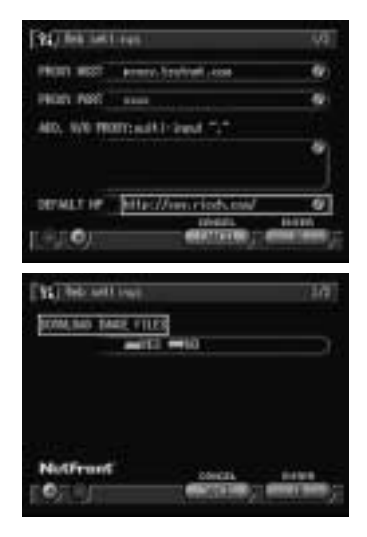

# **Selecting a Dial-Up Account**

You can select a dial-up account for using the Web function.

#### A **Select [MAIL/WEB DIAL-UP].**

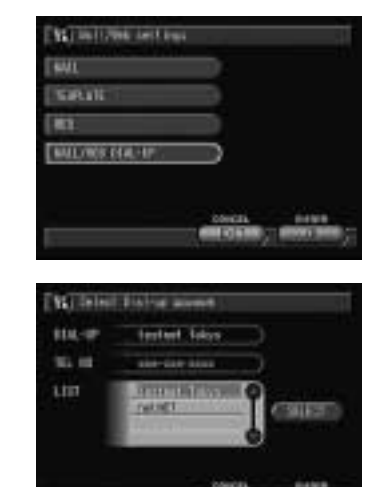

**<sup>2</sup>** Choose the desired dial-up account **from the [LIST] and select [SELECT].** The selected dial-up name and telephone number will be displayed.

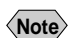

- **Note** The dial-up account set here is the same as in the e-mail setting. If you have already made the e-mail setting, there is no need to make the setting here.  $\rightarrow$  P.36 "Selecting a Dial-Up Account"
	- If the dial-up account has not been registered, register it first  $\rightarrow$  P.24 "Setting a Dial-Up Account"

#### C **Select [OK].**

The screen will return to the Mail/Web setting screen.

#### **@ Select [EXIT].**

# **Setting FTP Upload**

You can upload an HTML file in which an image is embedded and its original images to the server where the Web page is saved. This section explains how to set the dial-up account and server name for uploading.

# ■ **FTP Upload Settings**

The following 5 items are set in this section.

#### ● **Dial-Up Account**

Choose the dial-up account to be used for actually uploading the HTML file from the list of accounts registered in advance.

#### ● **FTP Server Address**

Specify the server to which the file is to be sent. (Example: ftp.testnet.com or xxx.xxx.xxx.xxx)

#### ● **Destination Folder**

Specify the folder to which the file is to be sent. (Example: /xxxx/xxxx)

**Important** • Take care to specify the folder in the server correctly. Incorrect input of the folder will result in an error as the folder will be deemed not to exist.

#### ● **User Account**

The user account is used for connecting to the FTP server, which is the FTP upload destination. In some cases it is the same as the PPP account in the dialup setting.

#### ● **Password**

The password is used when connecting to the server. In some cases it is the same as the PPP password in the dial-up setting.

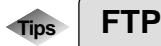

FTP (File Transfer Protocol) is the protocol used when forwarding a file on the Internet.

#### ■ **Setting Operation**

This section explains the procedure for setting FTP upload.

#### $\bullet$  **Set the mode dial to [SETUP].**

The Setup menu will be displayed.

#### **@ Select [FTP UPLOAD].**

The FTP upload setting screen will be displayed.

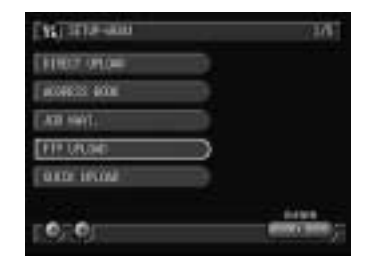

#### C **Select [LIST] and choose the dial-up account.**

The selected dial-up name and telephone number will be displayed.

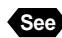

**See** • P.45 "Selecting a Dial-Up Account"

#### **@ Set each item.**

There are 2 setting screens.

- **See** P.53 "FTP Upload Settings"
	- "Using the On-screen Keypad" in the 'Camera' operation manual

#### E **When you have finished making the settings, select [OK].**

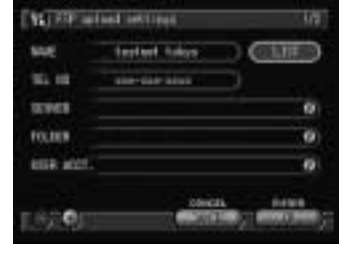

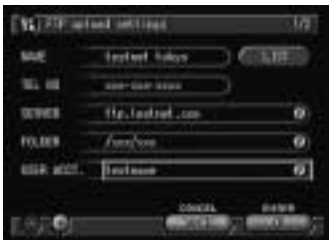

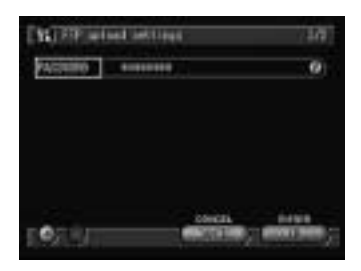